# Webプロキシ利用の手引き(macOS - Wi-Fi編)

macOS デバイス (MacBook 等) の Wi-Fi 接続において、Webプロキシを利用して、学内情報ネットワークのネットワーク接続サービスからインターネットにアク セスする方法を説明します。

スクリーンショットは macOS Ventura のものです。バージョンによってクリックする場所やメッセージが若干異なる場合があります。ന

## ステップ ガイド

#### Webプロキシの設定画面を表示する

1. メニューバー右上の Wi-Fi アイコンをクリックします。

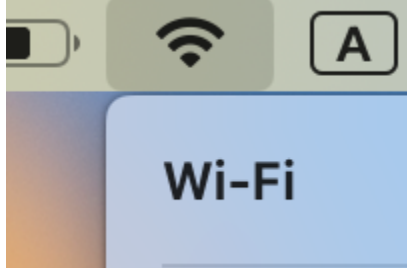

2. 「Wi-Fi 設定」をクリックします。

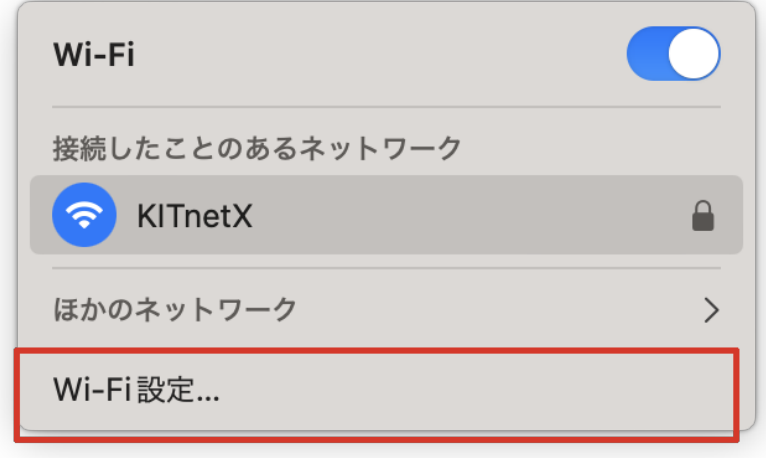

3. 接続中の Wi-Fi の「詳細」ボタンをクリックします。

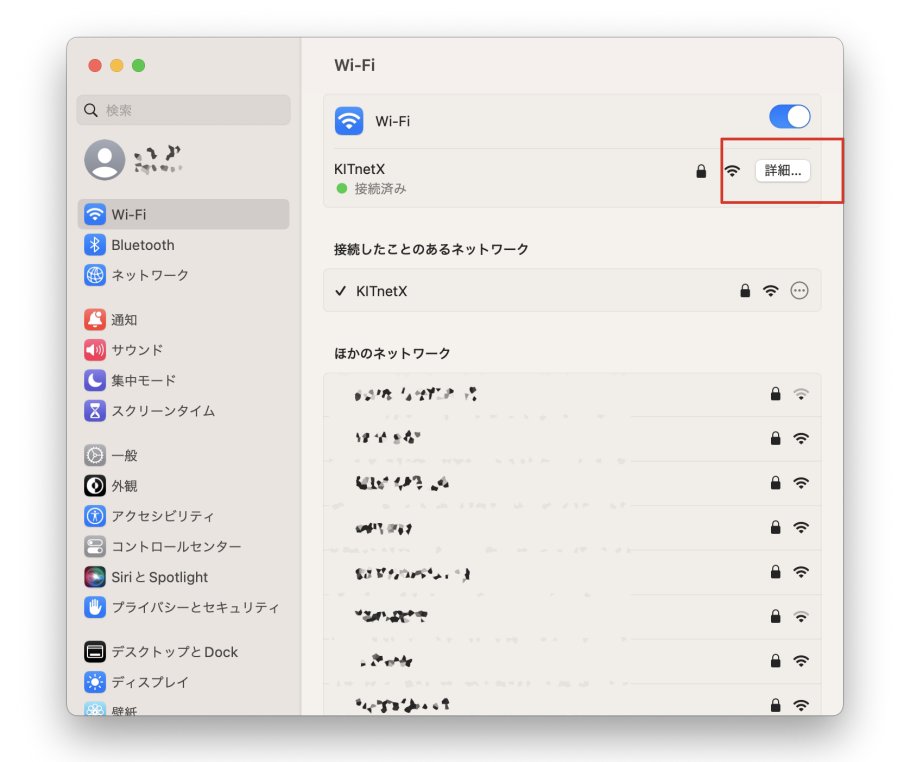

4. 「プロキシ」をクリックします。

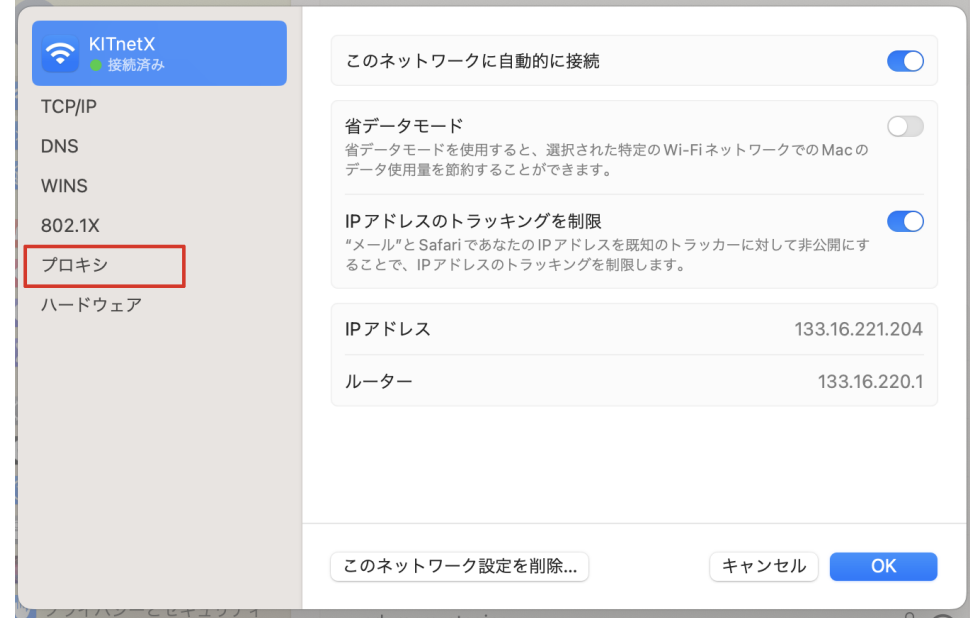

次にご使用のネットワーク接続サービスに応じてプロキシを設定します。

### Webプロキシを設定する(認証付き無線LAN)

#### 1. 「自動プロキシ検出」をクリックしてオンにします。

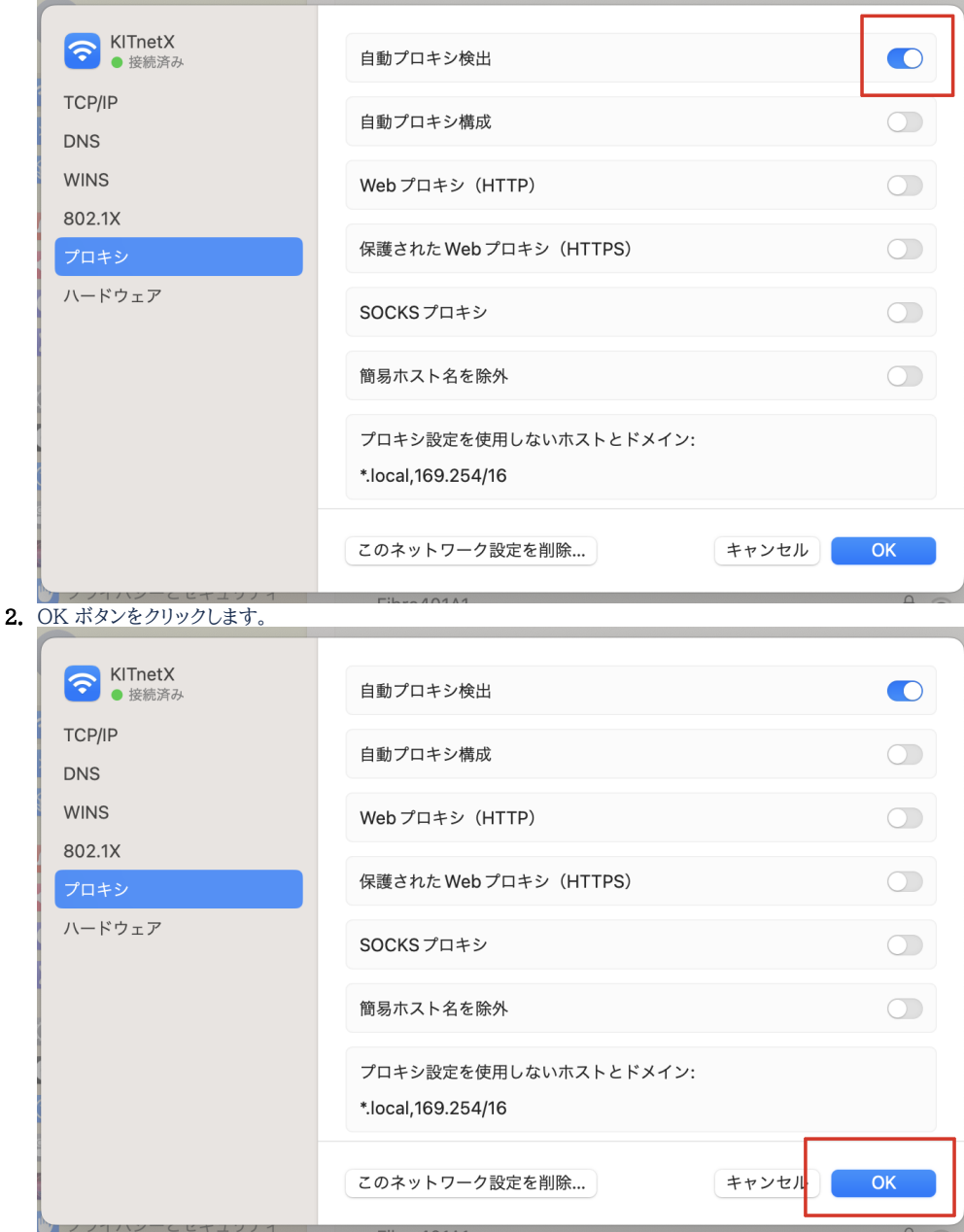

Webプロキシを設定する(固定グローバル IP アドレス接続・端末VPN)

1. 自動プロキシ構成をクリックしてオンにします。

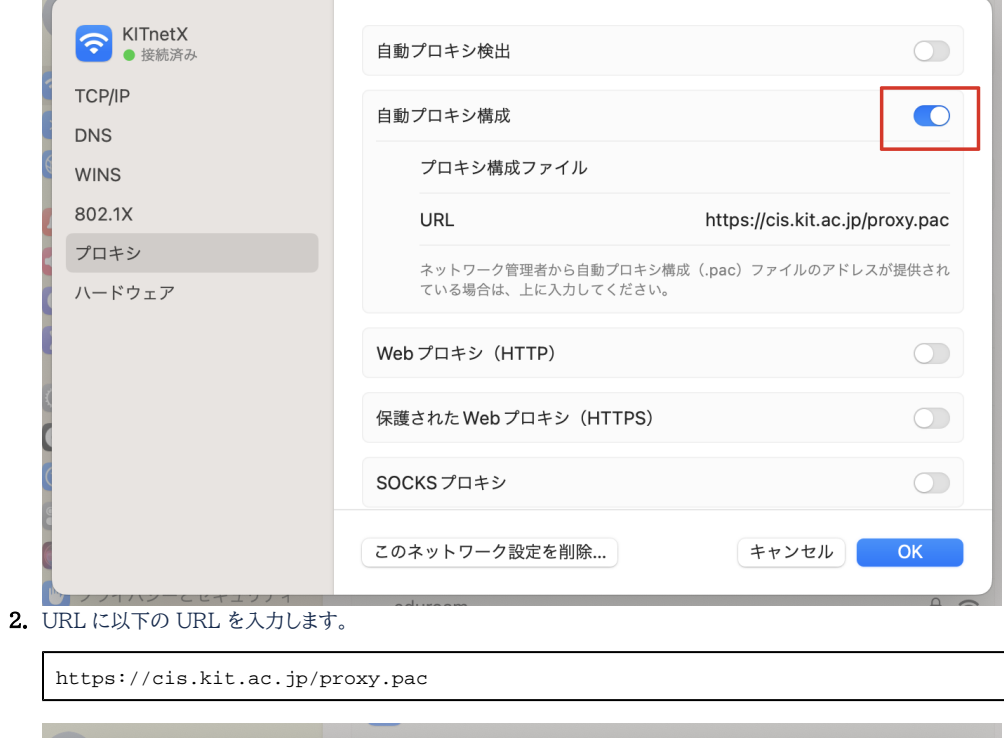

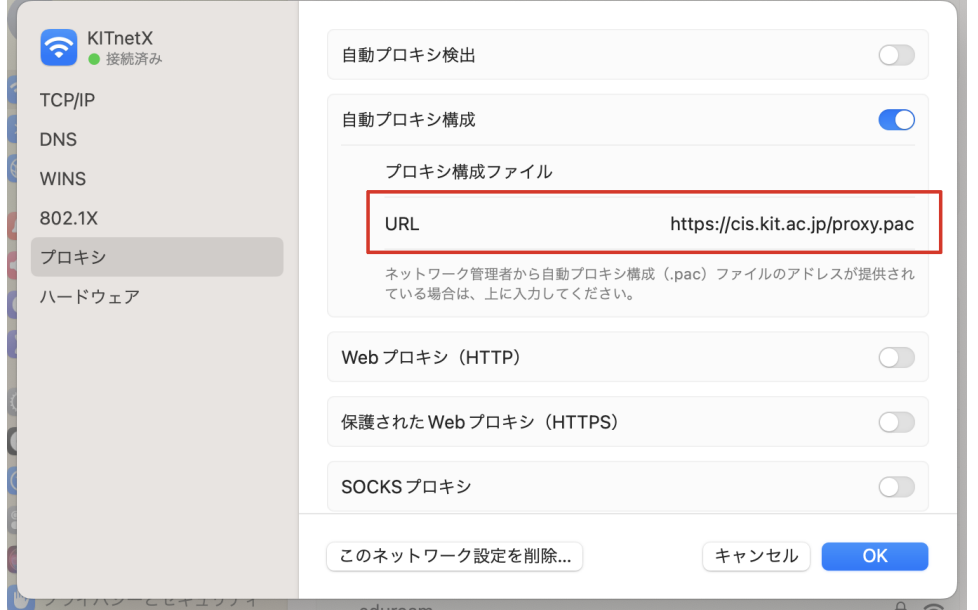

3. OK ボタンをクリックします。

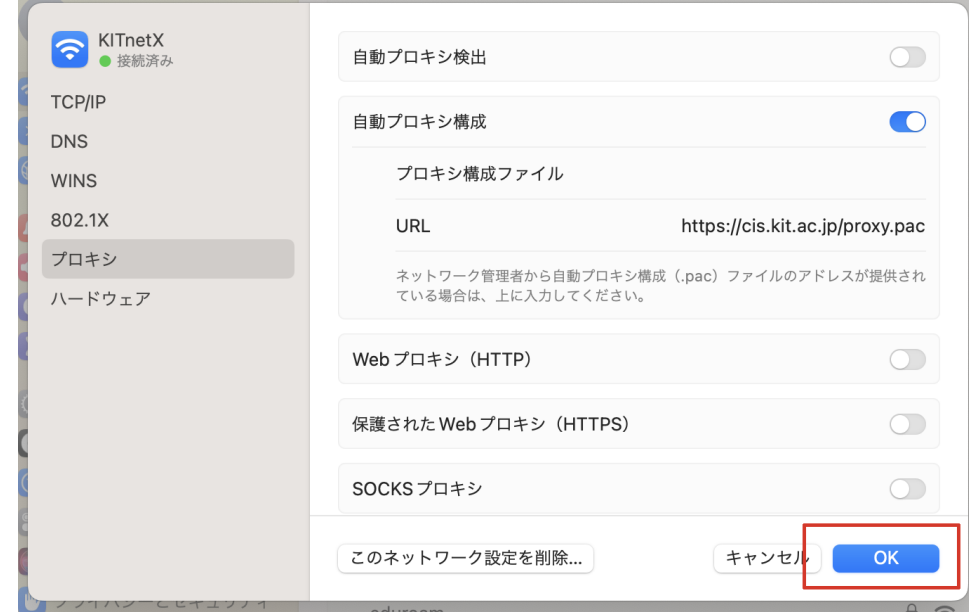

#### 関連記事

- [認証付き無線LAN \(KITnetX\) 利用の手引き](https://info.cis.kit.ac.jp/wiki/pages/viewpage.action?pageId=125570276)
- [コンテンツ管理サービス \(Confluence\) 利用手引き](https://info.cis.kit.ac.jp/wiki/pages/viewpage.action?pageId=125567665)
- [Microsoft 365利用手引き](https://info.cis.kit.ac.jp/wiki/pages/viewpage.action?pageId=125570301)
- [端末 VPN \(Cisco ASAv\) 利用手引き \(Android 編\)](https://info.cis.kit.ac.jp/wiki/pages/viewpage.action?pageId=53840060)
- [端末VPN利用手引き](https://info.cis.kit.ac.jp/wiki/pages/viewpage.action?pageId=53840134)